# **KEYENCE.**

# KV-700/1000/3000/5000/5500 Series Computer Link(MC Protocol)

Supported version

TOP Design Studio

V1.0 or higher

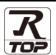

#### **CONTENTS**

We would like to thank our customers for using M2I's "Touch Operation Panel (M2I TOP) Series". Read this manual and familiarize yourself with the connection method and procedures of the "TOP and external device".

## 1. System configuration

Page 2

Describes the devices required for connection, the setting of each device, cables, and configurable systems.

#### 2. External device selection

Page 3

Select a TOP model and an external device.

## 3. TOP communication setting

Page 4

Describes how to set the TOP communication.

## 4. External device setting

Page 9

Describes how to set up communication for external devices.

## 5. Cable table

Page 10

Describes the cable specifications required for connection.

## 6. Supported addresses

Page 11

Refer to this section to check the addresses which can communicate with an external device.

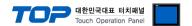

# 1. System configuration

The system configuration of TOP and "Keyence KV Series Loader" is as follows:

| Series   | СРИ      | Link I/F           | Communication method            | System setting             | Cable          |
|----------|----------|--------------------|---------------------------------|----------------------------|----------------|
|          |          |                    | RS–232C<br>(Port 1)<br>RS–232C  |                            |                |
| 10 / 700 | 10 / 700 | KV-L20             | (Port 2)                        |                            |                |
| KV-700   | KV-700   | KV-L20R<br>KV–L20V | RS-422(4 wire)                  |                            |                |
|          |          | KV-LZUV            | (Port 2)                        |                            |                |
|          |          |                    | RS-485(2 wire)                  |                            |                |
|          |          |                    | (Port 2)                        |                            |                |
|          | KV-1000  |                    | RS–232C                         |                            | 5. Cable table |
|          |          | KV-L20R<br>KV-L20V | (Port 1)                        | 3. TOP                     |                |
|          |          |                    | KV-I 20R (Port 2) communication | <del></del>                |                |
| KV-1000  |          |                    |                                 | setting                    |                |
|          |          |                    | RS-422(4 wire)                  | 4. External device setting |                |
|          |          |                    | (Port 2)                        |                            |                |
|          |          |                    | RS-485(2 wire)                  |                            | l              |
|          |          |                    | (Port 2)                        |                            |                |
|          |          |                    | RS–232C                         |                            |                |
|          |          |                    | (Port 1)                        |                            |                |
| KV-3000  | KV-3000  |                    | RS-232C                         |                            |                |
| KV-5000  | KV-5000  | KV-L20V            | (Port 2)                        |                            |                |
| KV-5500  | KV-5500  |                    | RS-422(4 wire)                  |                            |                |
|          |          |                    | (Port 2)                        |                            |                |
|          |          |                    | RS-485(2 wire)                  |                            |                |
|          |          |                    | (Port 2)                        |                            |                |

#### **■** Connection configuration

• 1:1 (one TOP and one external device) connection – configuration which is possible in RS232C/422/485 communication.

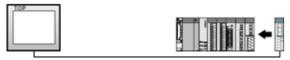

• 1:N (one TOP and multiple external devices) connection – configuration which is possible in RS422/485 communication.

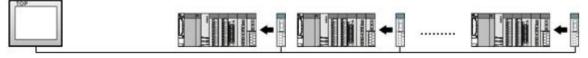

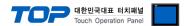

# 2. External device selection

■ Select a TOP model and a port, and then select an external device.

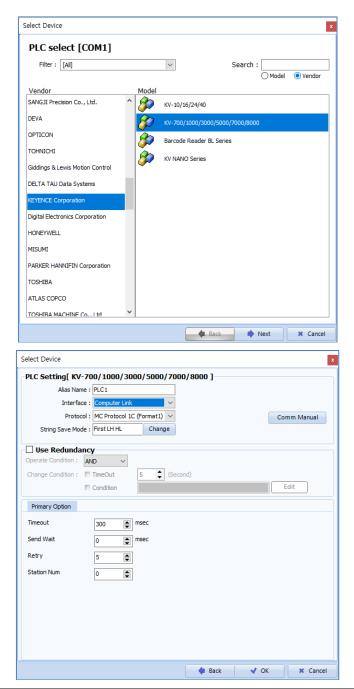

| Settings        |        | Contents                                                                                                    |                                                              |                               |  |  |  |
|-----------------|--------|----------------------------------------------------------------------------------------------------|--------------------------------------------------------------|-------------------------------|--|--|--|
| TOP             | Model  | Check the TOP display and proce                                                                                                    | Check the TOP display and process to select the touch model. |                               |  |  |  |
| External device | Vendor | Select the vendor of the external Select "KEYENCE".                                                                                             | device to be connected to                                    | evice to be connected to TOP. |  |  |  |
|                 | PLC    | Select an external device to conr                                                                                                    |                                                              |                               |  |  |  |
|                 |        | Model                                                                                                    | Interface                                                    | Protocol                      |  |  |  |
|                 |        | KV-700/1000/3000/5000/7000                                                                                                    | Computer Link                                                | Computer Link                 |  |  |  |
|                 |        | Please check the system configuration in Chapter 1 to see if the external device you want to connect is a model whose system can be configured. |                                                              |                               |  |  |  |

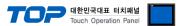

# 3. TOP communication setting

The communication can be set in TOP Design Studio or TOP main menu. The communication should be set in the same way as that of the external device.

#### 3.1 Communication setting in TOP Design Studio

#### (1) Communication interface setting

 $\blacksquare \text{ [Project > Project Property > TOP Setting]} \rightarrow \text{[Project Option > "Use HMI Setup" Check > Edit > Serial]}$ 

- Set the TOP communication interface in TOP Design Studio.

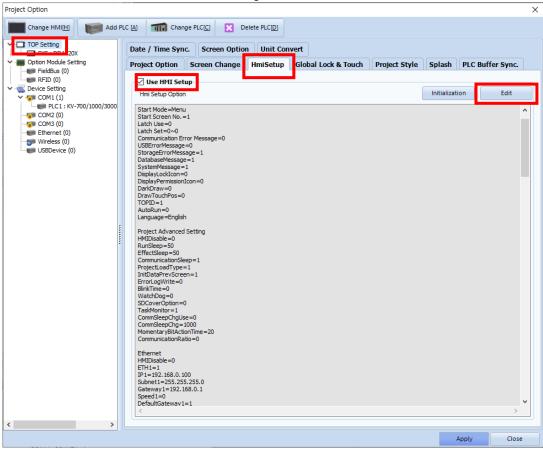

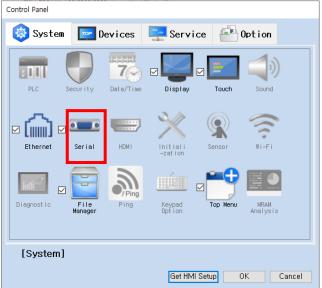

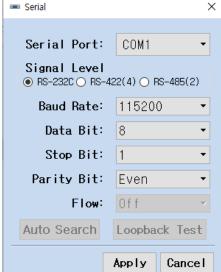

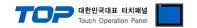

| Items               | ТОР     | External device | Remarks |  |  |
|---------------------|---------|-----------------|---------|--|--|
| Signal Level (port) | RS-232C | RS-232C RS-232C |         |  |  |
| Baud Rate           | 115200  |                 |         |  |  |
| Data Bit            | 8       |                 |         |  |  |
| Stop Bit            | 1       |                 |         |  |  |
| Parity Bit          | Even    |                 |         |  |  |

<sup>\*</sup> The above settings are examples recommended by the company.

| Items        | Description                                                                                     |
|--------------|-------------------------------------------------------------------------------------------------|
| Signal Level | Select the serial communication method between the TOP and an external device.                  |
| Baud Rate    | Select the serial communication speed between the TOP and an external device.                   |
| Data Bit     | Select the serial communication data bit between the TOP and an external device.                |
| Stop Bit     | Select the serial communication stop bit between the TOP and an external device.                |
| Parity Bit   | Select the serial communication parity bit check method between the TOP and an external device. |

#### (2) Communication option setting

■ [ Project > Project Property > Device Setting > COM1 > PLC1:KV-700/1000/3000/5000/7000] Set the options of the communication driver in TOP Design Studio.

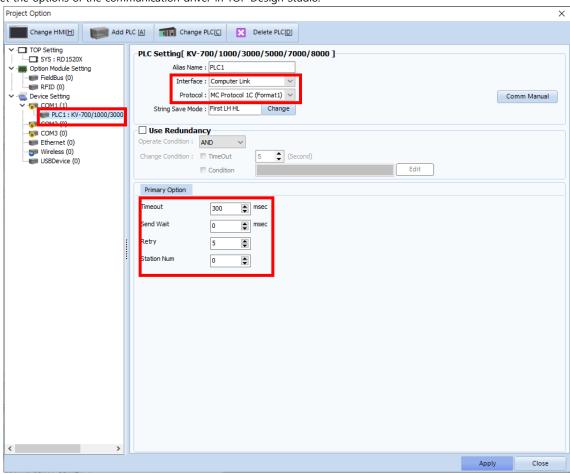

| Items         | Settings                                                                                      | Remarks |  |  |
|---------------|-----------------------------------------------------------------------------------------------|---------|--|--|
| Interface     | Configure the communication interface between the TOP and an external device.                 |         |  |  |
| Protocol      | Protocol Configure the communication protocol between the TOP and an external device.         |         |  |  |
| TimeOut (ms)  | Set the time for the TOP to wait for a response from an external device.                      |         |  |  |
| SendWait (ms) | SendWait (ms) Set the waiting time between TOP's receiving a response from an external device |         |  |  |
|               | and sending the next command request.                                                         |         |  |  |
| Station Num   | Enter the prefix of an external device.                                                       |         |  |  |

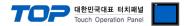

#### 3.2. Communication setting in TOP

- \* This is a setting method when "Use HMI Setup" in the setting items in "3.1 TOP Design Studio" is not checked.
- Touch the top of the TOP screen and drag it down. Touch "EXIT" in the pop-up window to go to the main screen.

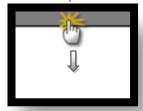

#### (1) Communication interface setting

■ [Main Screen > Control Panel > Serial]

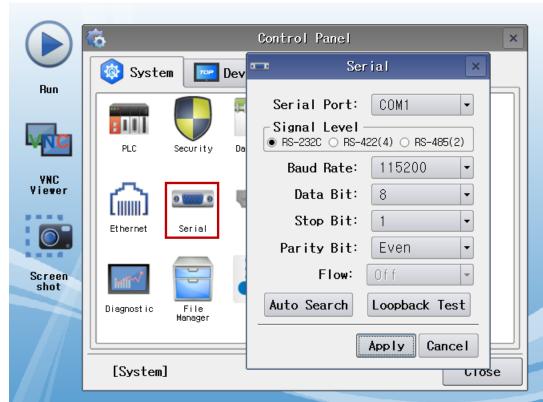

| Items               | ТОР        | External device | Remarks |  |  |
|---------------------|------------|-----------------|---------|--|--|
| Signal Level (port) | RS-232C    | RS-232C         |         |  |  |
| Baud Rate           | 115200     |                 |         |  |  |
| Data Bit            | Data Bit 8 |                 |         |  |  |
| Stop Bit            | 1          |                 |         |  |  |
| Parity Bit          | Even       |                 |         |  |  |

<sup>\*</sup> The above settings are setting examples recommended by the company.

| Items        | Description                                                                                     |
|--------------|-------------------------------------------------------------------------------------------------|
| Signal Level | Select the serial communication method between the TOP and an external device.                  |
| Baud Rate    | Select the serial communication speed between the TOP and an external device.                   |
| Data Bit     | Select the serial communication data bit between the TOP and an external device.                |
| Stop Bit     | Select the serial communication stop bit between the TOP and an external device.                |
| Parity Bit   | Select the serial communication parity bit check method between the TOP and an external device. |

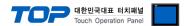

#### (2) Communication option setting

■ [Main Screen > Control Panel > PLC]

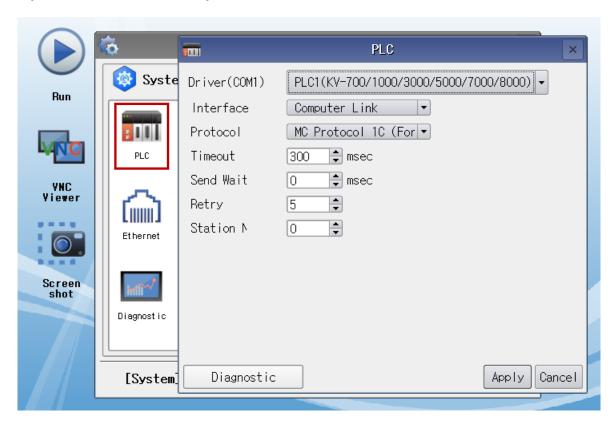

| Items                                                                                 | Settings                                                                                          | Remarks               |
|---------------------------------------------------------------------------------------|---------------------------------------------------------------------------------------------------|-----------------------|
| Interface                                                                             | Configure the communication interface between the TOP and an external device.                     | Refer to "2. External |
| Protocol Configure the communication protocol between the TOP and an external device. |                                                                                                   | device selection".    |
| TimeOut (ms)                                                                          | Set the time for the TOP to wait for a response from an external device.                          |                       |
| SendWait (ms)                                                                         | SendWait (ms) Set the waiting time between TOP's receiving a response from an external device and |                       |
|                                                                                       | sending the next command request.                                                                 |                       |
| Station Num                                                                           | Enter the prefix of an external device.                                                           |                       |

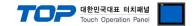

#### 3.3 Communication diagnostics

- $\blacksquare$  Check the interface setting status between the TOP and external device.
- Touch the top of the TOP screen and drag it down. Touch "EXIT" in the pop-up window to go to the main screen.
- Check if the COM port settings you want to use in [Control Panel > Serial] are the same as those of the external device.
- Diagnosis of whether the port communication is normal or not
- Touch "Communication diagnostics" in [Control Panel > PLC].
- The Diagnostics dialog box pops up on the screen and determines the diagnostic status.

| ОК             | Communication setting normal                                                                             |
|----------------|----------------------------------------------------------------------------------------------------|
| Time Out Error | Communication setting abnormal                                                                           |
|                | - Check the cable, TOP, and external device setting status. (Reference: Communication diagnostics sheet) |

#### ■ Communication diagnostics sheet

- If there is a problem with the communication connection with an external terminal, please check the settings in the sheet below.

| Items           | Conte                   | ents                      | Ch | ieck | Remarks                                                                         |
|-----------------|-------------------------|---------------------------|----|------|---------------------------------------------------------------------------------|
| System          | How to connect the sy   | vstem                     | OK | NG   | 1 Custom configuration                                                          |
| configuration   | Connection cable name   |                           | OK | NG   | 1. System configuration                                                         |
| TOP             | Version information     |                           | OK | NG   |                                                                                 |
|                 | Port in use             |                           | OK | NG   |                                                                                 |
|                 | Driver name             |                           | OK | NG   |                                                                                 |
|                 | Other detailed settings | S                         | OK | NG   |                                                                                 |
|                 | Relative prefix         | Project setting           | OK | NG   |                                                                                 |
|                 |                         | Communication diagnostics | OK | NG   | <ul><li>2. External device selection</li><li>3. Communication setting</li></ul> |
|                 | Serial Parameter        | Transmission<br>Speed     | OK | NG   |                                                                                 |
|                 |                         | Data Bit                  | OK | NG   |                                                                                 |
|                 |                         | Stop Bit                  | OK | NG   |                                                                                 |
|                 |                         | Parity Bit                | OK | NG   |                                                                                 |
| External device | CPU name                | OK                        | NG |      |                                                                                 |
|                 | Communication port r    | OK                        | NG |      |                                                                                 |
|                 | Protocol (mode)         | OK                        | NG |      |                                                                                 |
|                 | Setup Prefix            | OK                        | NG |      |                                                                                 |
|                 | Other detailed settings |                           | OK | NG   | 4 External device setting                                                       |
|                 | Serial Parameter        | Transmission<br>Speed     | OK | NG   | 4. External device setting                                                      |
|                 |                         | Data Bit                  | OK | NG   |                                                                                 |
|                 |                         | Stop Bit                  | OK | NG   |                                                                                 |
|                 |                         | Parity Bit                | OK | NG   |                                                                                 |
|                 | Check address range     |                           | OK | NG   | 6. Supported addresses (For details, please refer to the PLC vendor's manual.)  |

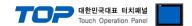

# 4. External device setting

#### 4.1 KV 1000/3000/5000 series

KV 1000/3000/5000 Series do not have additional settings that need to be configured.

#### 4. 2 KV-7000 series

As shown in the figure below, the Unit Editor's setup unit configures the port number operation mode to 'Protocol mode 1'.

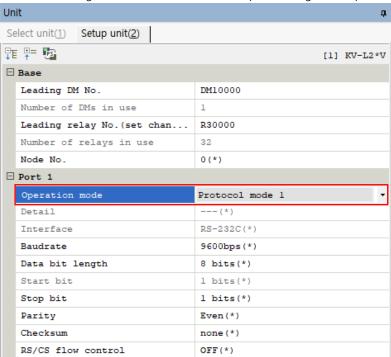

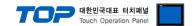

# 5. Cable table

This chapter introduces a cable diagram for normal communication between the TOP and the corresponding device.

#### ■ RS-232C (1:1 connection)

| COM1 / COM2             |        |        | Main Controller  |        |        |                         |
|-------------------------|--------|--------|------------------|--------|--------|-------------------------|
| Din arrangement*Neta 1) | Signal | Pin    | Cable connection | Pin    | Signal | Din arrangement*Nets 1) |
| Pin arrangement*Note 1) | name   | number |                  | number | name   | Pin arrangement*Note 1) |
|                         | RS422  | 1      |                  | 1      |        |                         |
| 1 5                     | RXD    | 2      |                  | 2      | TXD    | 2                       |
| (0 0)                   | TXD    | 3      |                  | - 3    | SG     |                         |
| 6 9                     | RS422  | 4      |                  | 4      | RXD    |                         |
| Based on communication  | SG     | 5      |                  | 5      |        |                         |
| cable connector front,  | RS422  | 6      |                  | 6      |        |                         |
| D-SUB 9 Pin male (male, | 5V     | 7      |                  |        |        | 1 2 3 4 5 6             |
| convex)                 | GND    | 8      |                  |        |        | RJ-12 6-pin connector   |
|                         | RS422  | 9      |                  |        |        |                         |

\*Note 1) Pin arrangement is depicted as facing the interface of the cable connector in this figure. Unused pins are not connected.

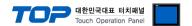

# 6. Supported addresses

The devices available in TOP are as follows:

The device range (address) may differ depending on the CPU module series/type. The TOP series supports the maximum address range used by the external device series. Please refer to each CPU module user manual and be take caution to not deviate from the address range supported by the device you want to use.

| Device         |                   | Bit Address             | Word Address       | Remarks |
|----------------|-------------------|-------------------------|--------------------|---------|
| Input/Output   |                   | R00000 – R99915         | R000 – R999        |         |
| Link Relay     |                   | B0000 – BFFFF           | B0000 – BFFF0      |         |
| Internal Au    | ıxiliary Relay    | MR00000 – MR99915       | MR000 – MR999      |         |
| Latch Relay    | У                 | LR00000 - LR99915       | LR000 – LR999      |         |
| Control Re     | lay               | CR0000 – CR3915         | CR00 – CR39        |         |
| Control Memory |                   | CM0000.00 - CM5999.15   | CM0000 - CM5999    |         |
| Data Mem       | ory               | DM0000.00 - DM65534.15  | DM0000 – DM65534   |         |
| Expansion      | Data Memory       | EM00000.00 – EM65534.15 | EM00000 – EM65534  |         |
| File Registe   | er – Current Bank | FM00000.00 – FM32767.15 | FM00000 – FM32767  |         |
| File Registe   | er                | ZF00000 – ZF131071.15   | ZF00000 – ZF131071 |         |
| Link Regist    | er                | W000.00 – W999.15       | W000 – W999        |         |
| Timer          | contact           | T000 – T511             |                    |         |
|                | setting           | _                       | TS000 – TS511      |         |
| Counter        | contact           | C000 – C511             |                    |         |
|                | setting           | _                       | CS000 – CS511      |         |